Team USA's Mark Tobin, 24,<br>pluckd the gold medal from Japan's Kosuke Hagino in the last

This is Tobin's firt Olympic race on an Ipad his coach uses to record all his swims.

Some people get shaken to he said and **adopted** a serious tone. "But I rallied and I cannot medal winner! It's crazy. This one is for my father, who is back

Baltimore. The swimmer said his

cell phone while he was warr up in the pool prior to the rac that he could talk to his father. about Tobin's win: "Tobin takes

from Babylon, N.Y. He graduated

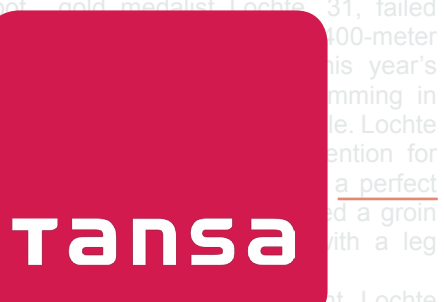

a perfect

was relying heavily on his groin said <u>today</u>. Leteer-Savage acts as a physician to the Team USA the chairwoman for the team's physical therapy department.

100%," Leteer-Savage said at a

### **Tansa Web Admin: Getting Started**

The Tansa Web Admin is designed to work as both an interactive tool to direct Tansa's proofing engine and as a searchable referential style guide.

Permissions vary based on role, so users selected as language editors (style decision makers) will be able to edit and manage entries. The majority of users will have limited permissions that allow them to view entries and make suggestions to language editors.

Tansa Systems

9040 Town Center Pkwy Lakewood Ranch, FL 34202 941-552-7886 support@tansa.com www.tansa.com

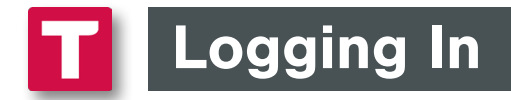

#### Log in to the Web Admin with your email address and password.

Permissions are based on your user profile and group. The Web Admin can be accessed through a browser via a Mac or Windows computer or tablet.

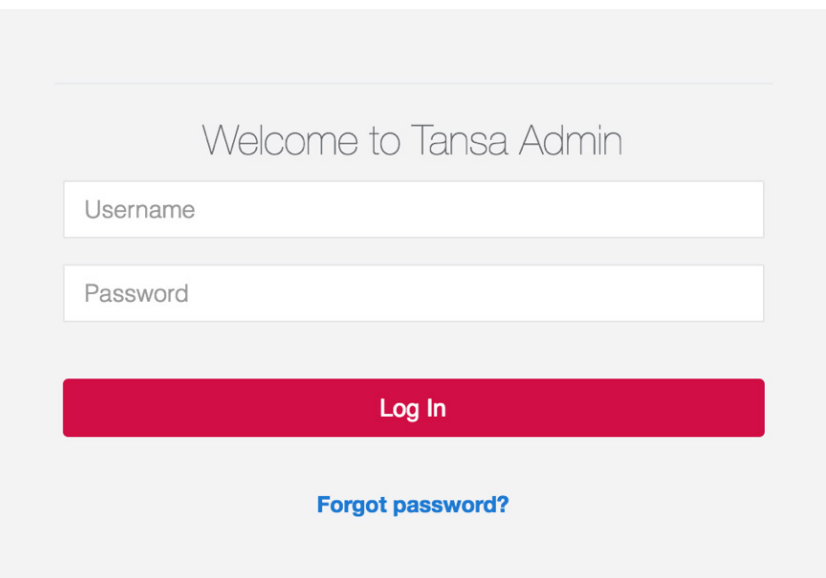

Note: Any user with access to the Web Admin can take advantage of the Editor feature, which allows users to proof text even if they are on a machine that doesn't have Tansa installed. See more on page 11.

# Style Guide

When entering the Web Admin, you are always taken directly to the Entries page, which contains all of your Auxiliary Dictionary (aka style guide) terms. From here, you can search or scroll to view the entire custom style guide.

Hovering over icons in the Web Admin will produce a  $\vert$  pop-up description.

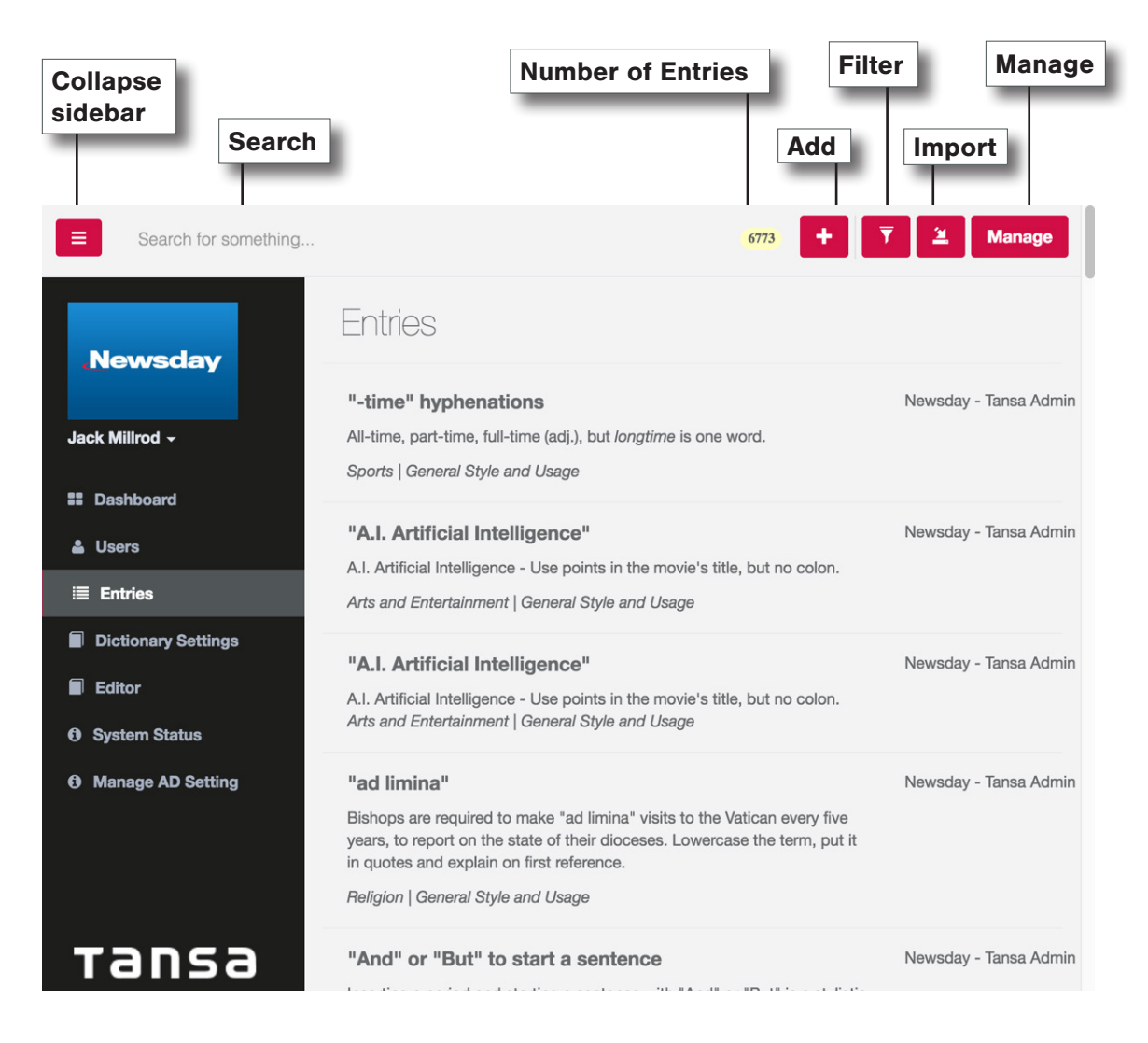

**Note:** Entries are listed alphabetically, with punctuation and Arabic numerals at the top.

### Search Entries Two Ways

Search for something: Type in a letter, partial term or complete term and every Entry that contains those letters will display — whether the searched term is the title or in its Information (description). In this example, "World War II" returned multiple Entries with different titles, but each of them has "World War II" somewhere in the Entry.

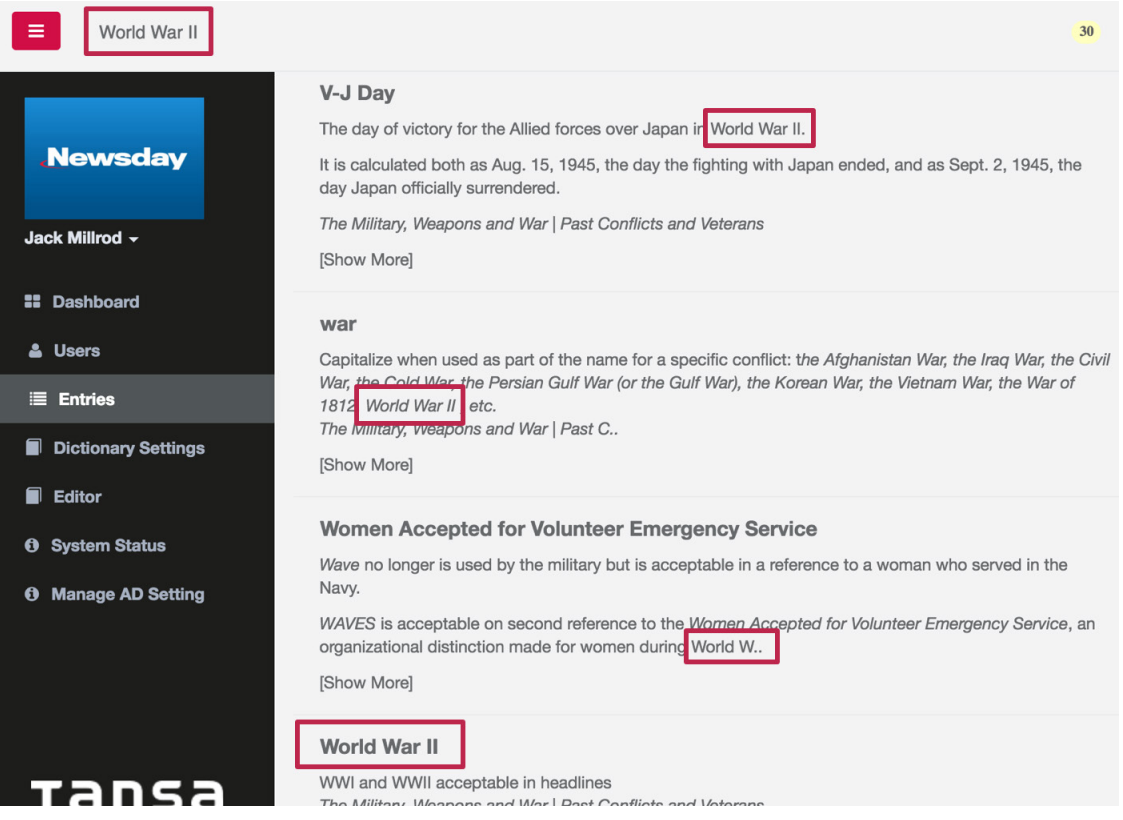

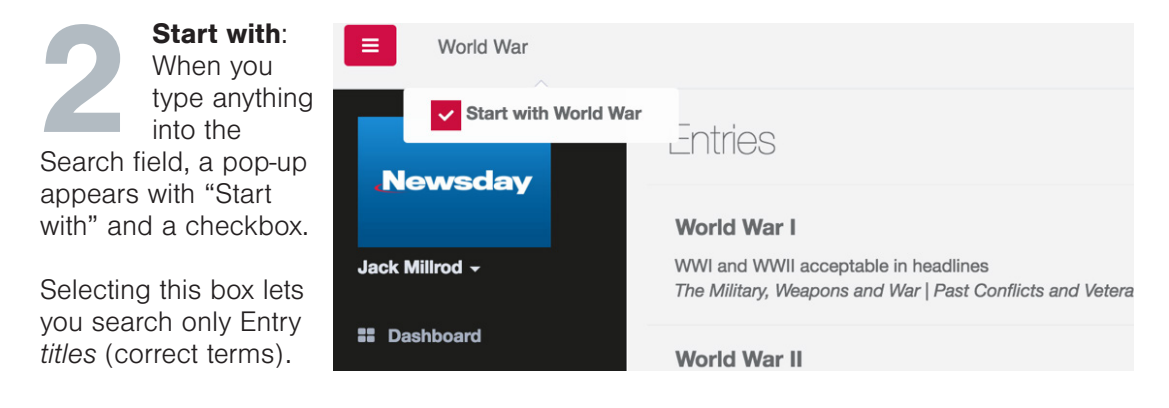

Note: To return to the full Entries list, clear the Search field and press Enter.

### Add or Edit an Entry

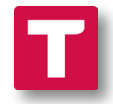

Whether you create a new Entry or edit an existing one, you will have access to the same fields, which we'll examine next on page 6.

Add T To add a new Entry in your style guide, go to the upper<br>right of your Entries screen and click the plus icon right of your Entries screen and click the plus icon.

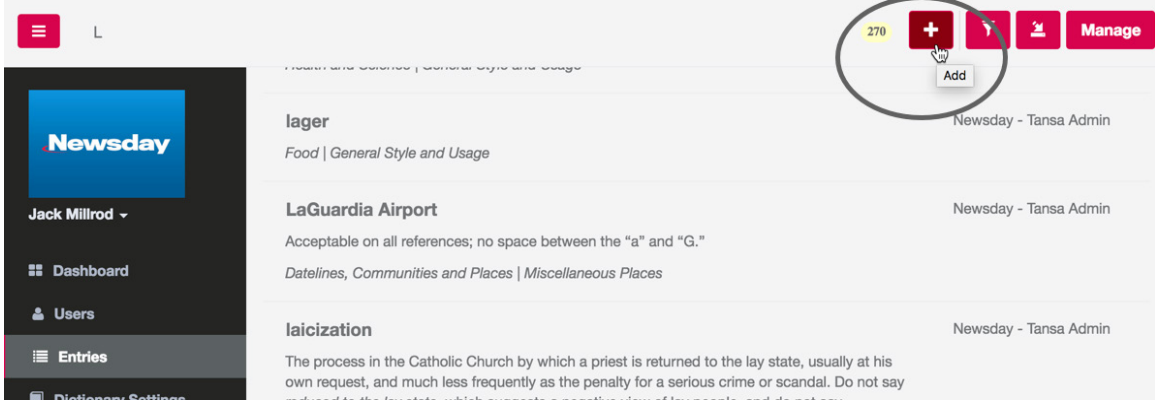

To edit an existing Entry in your style guide, move your cursor over the area to the right of its title. Click the pencil icon.

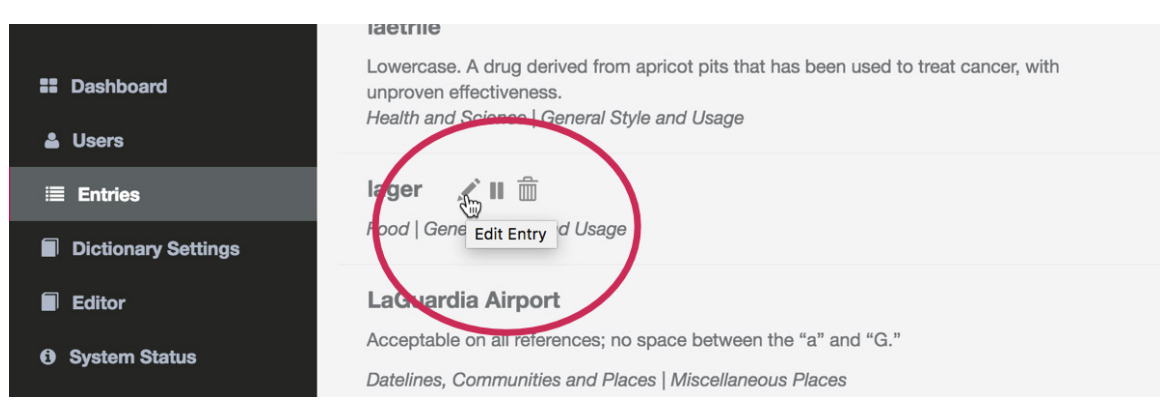

Note: The other action icons that show up on Entries are:

- **II Pause:** Make this Entry Inactive, but save it. Tansa won't check for it when proofing.
- $\blacktriangleright$  Play: Make this Entry Active so Tansa proofs for it. Only shows on Inactive Entries.
- **The Delete:** Completely remove this Entry from our system.

For more info on Active and Inactive Entries, see page 8.

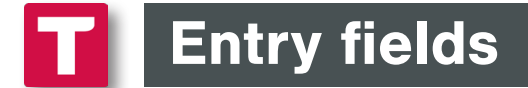

When you create a new Entry via the Add button, you are brought to the Add Entry screen, which will be blank. Below is an example that explains the purpose of each field.

 $\Gamma$ 

W.

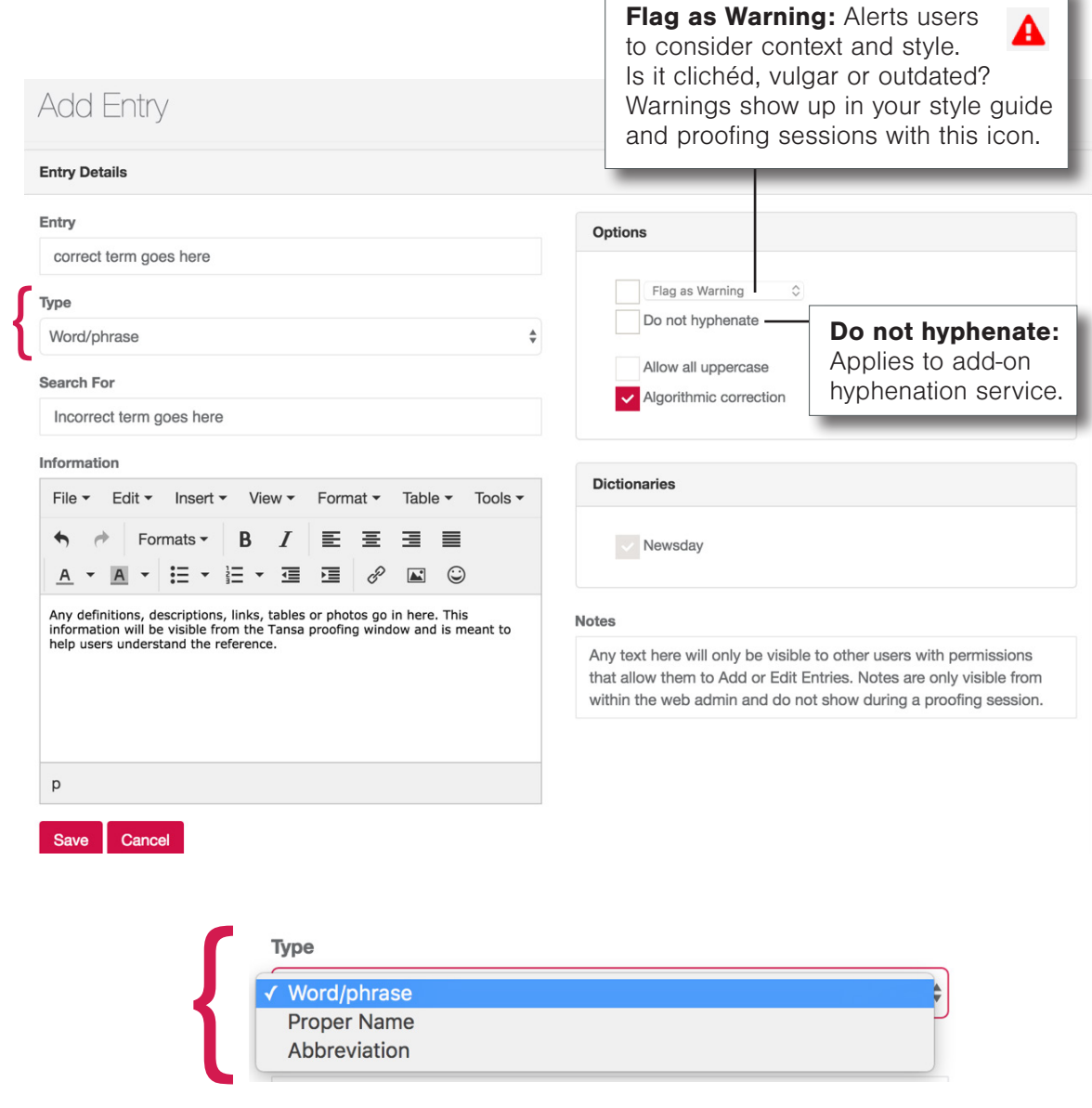

The Type field is a drop-down menu. If the Entry term is capitalized (for example, Robert Smith or Acadia National Park), this field will automatically populate as Proper Name.

### Entry fields

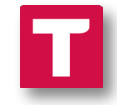

Below is an example of an Entry for the term 401(k). Note that the Entry field is always the correct version of the term and the Search for term is the incorrect. The Entry is telling Tansa to search for the incorrect term and replace it with the correct term.

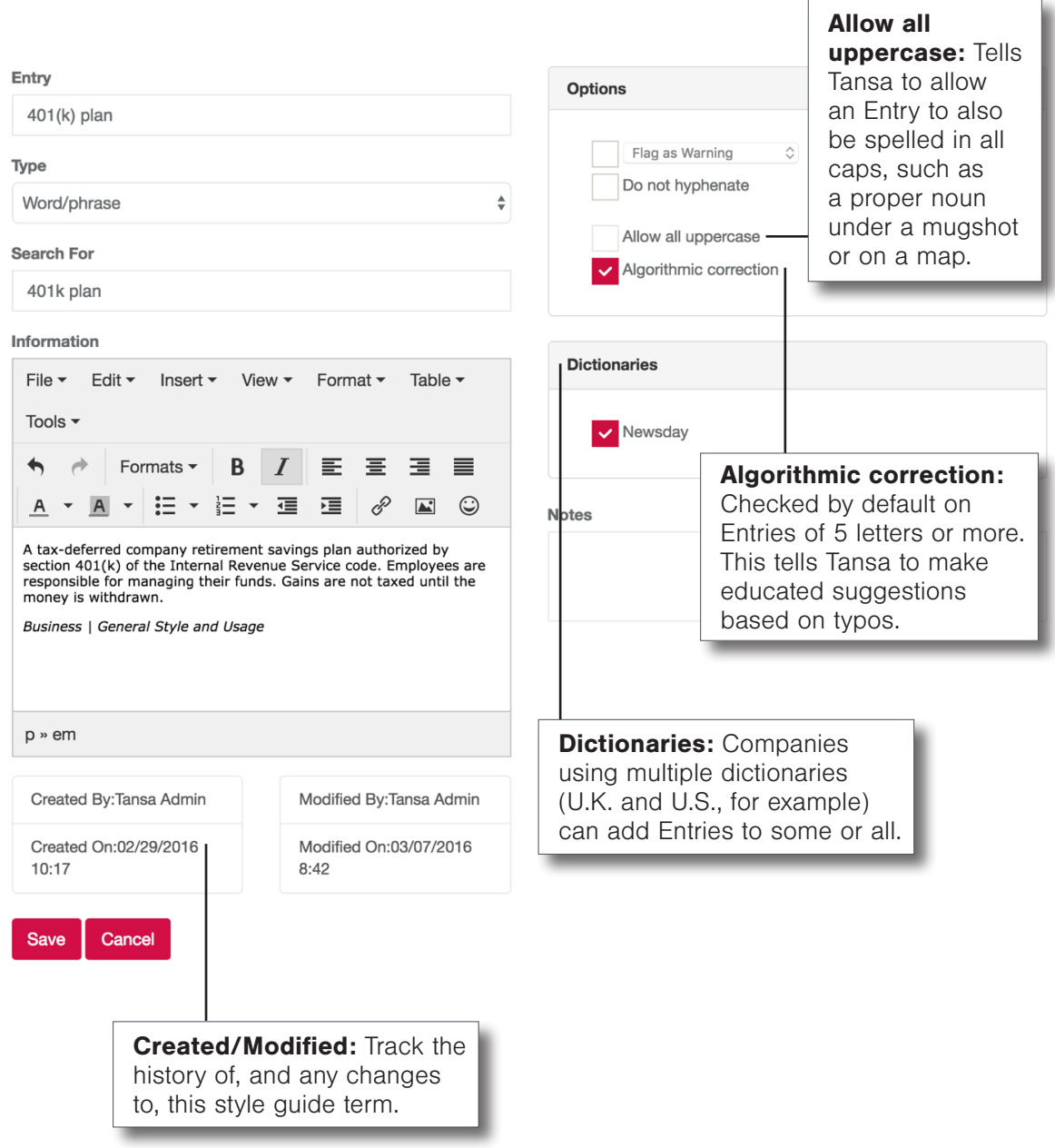

# Filter Entries: Active & Inactive

Language editors and administrators may need to search or sort the style guide as it grows or to manage changes. The Filter menu tailors your Entry list in several ways.

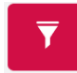

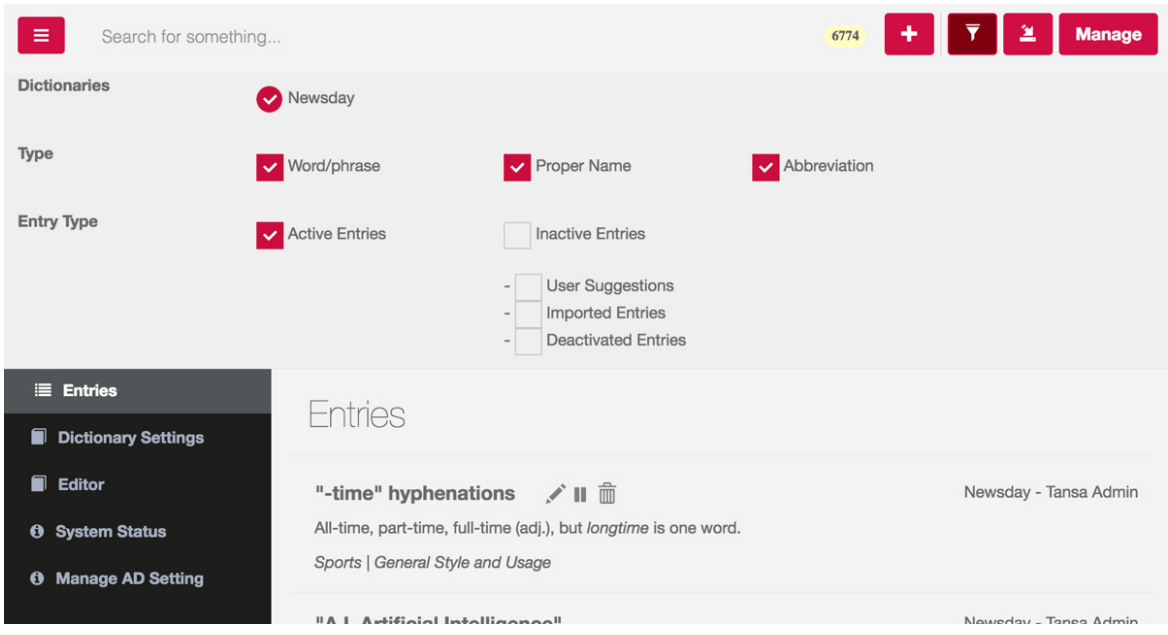

The Entries list can be filtered by Dictionary, term Type (Word/phrase, Proper Name or Abbreviation) and Entry Type: Active or Inactive.

Entries are filtered to **Active** by default because these are the terms Tansa is actively hunting for during proofing sessions. **Inactive Entries**, those which are saved in your system but not currently being referenced during proofing, come in three forms you can filter to:

#### User Suggestions

When running Tansa proofing sessions, users can select the Suggest to dictionary tool to send terms to the style guide, such as the proper name of a new local business or its owner. These suggestions need to be reviewed by a language editor before they are made Active.

#### Imported

When an administrator or language editor imports bulk terms using the Import tool, the new Entries are set to Inactive by default so they can be reviewed before they are made Active. See more about importing Entries on page 10.

#### **Deactivated**

These are Entry terms that have been "paused" (changed from Active to Inactive by a language editor). For example, after the Olympics you may want to save related Entries but make them Inactive until the next games.

### Import Entries

≚

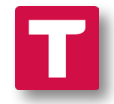

Multiple Entries can be added using the Import tool. Terms must be stored in a plain text editor file (.TXT) such as Microsoft Notepad or Apple TextWrangler.

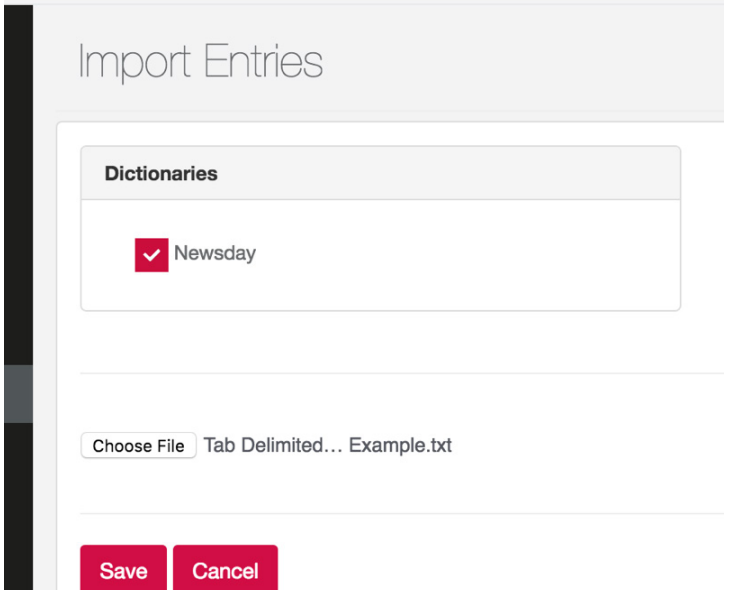

Tab-delimited lists of Entries can be added quickly by uploading a file to the Import Entries screen.

Imported Entries are set to Inactive by default so they can be reviewed by a language editor before being added to the Active style guide.

For details on creating an Import document, see page 10.

### Manage Entries

The Manage screen lets you perform actions on bulk Entries. You can make multiple Entries Active or Inactive, or you can Delete them.

**Manage** 

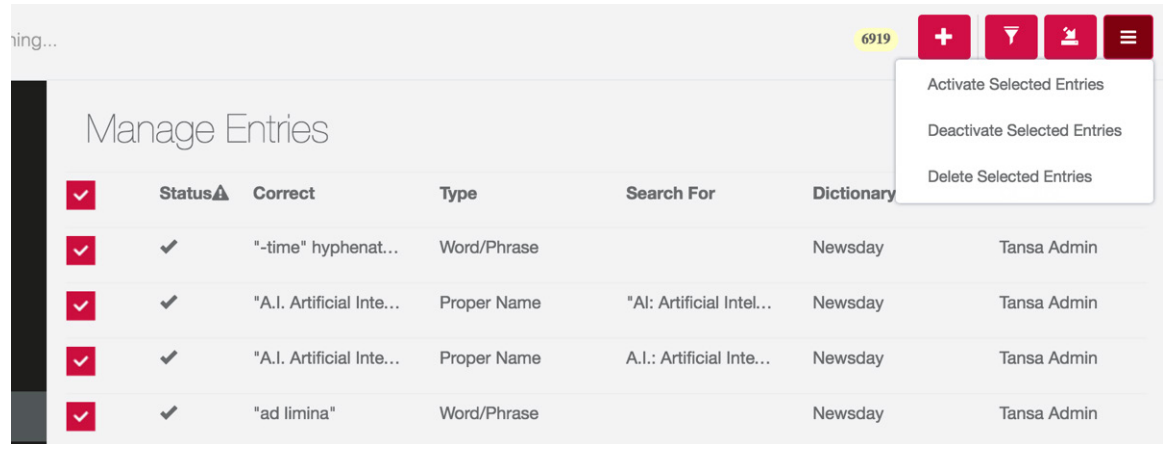

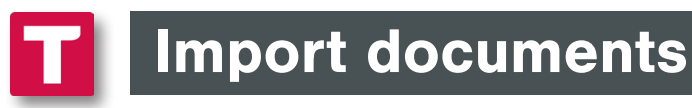

The Tansa Import tool allows you to load multiple Entries at one time using a **plain text document (.TXT)**. (See page 9 for the Import screen.) The following is an example of how to format tab-delimited terms when loading them to your style guide.

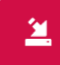

Tab Delimited Import Example.txt

File Path v: ~/Desktop/Tab Delimited Import Example.txt

 $\|\cdot\|$   $\|\cdot\|$  Tab Delimited Import Example.txt  $\div$ 

Basic Entries (just the Entry title term) with no "Search For" or "Information" fields can be formatted as a list using RETURNS:

Al Franken Angus King Ed Markey

To load additional Entry fields, format the list like so (without spaces or brackets):

#### **[Search For term/incorrect] TAB [Entry term/correct] TAB [Information] RETURN**

Alan Franken Al Franken Democrat, comedian, from Minnesota. Worked on Saturday Night Live. Angis King Angus King Democrat

To skip the "Search for" field, start the line with a TAB and go directly to the Entry term:

#### **TAB [Entry term/correct] TAB [Information] RETURN**

Ed Markey Democrat from Massachusetts

Once imported, you will find these terms when filtering for Inactive Entries: Imported Entries. Set them to Active to add them to your style guide/ proofing sessions. See Filter on page 8.

### **Entries**

#### **Al Franken**

Democrat, comedian, from Minnesota. Worked on Saturday Night Live.

**Angus King** 

Independent

**Ed Markey** 

**Democrat from Massachusetts** 

### Editor

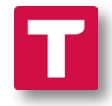

The new built-in Editor feature allows administrators and language editors to test new or changed Entry terms directly from within the Web Admin. The TinyMCE text editor is prepopulated with copy that is teeming with common errors: typos and style issues. Users can replace or alter it as needed to test proofing results. There is even a Tansa proofing button built into the menu. You can access proofing sessions directly via the red button in the menu bar.

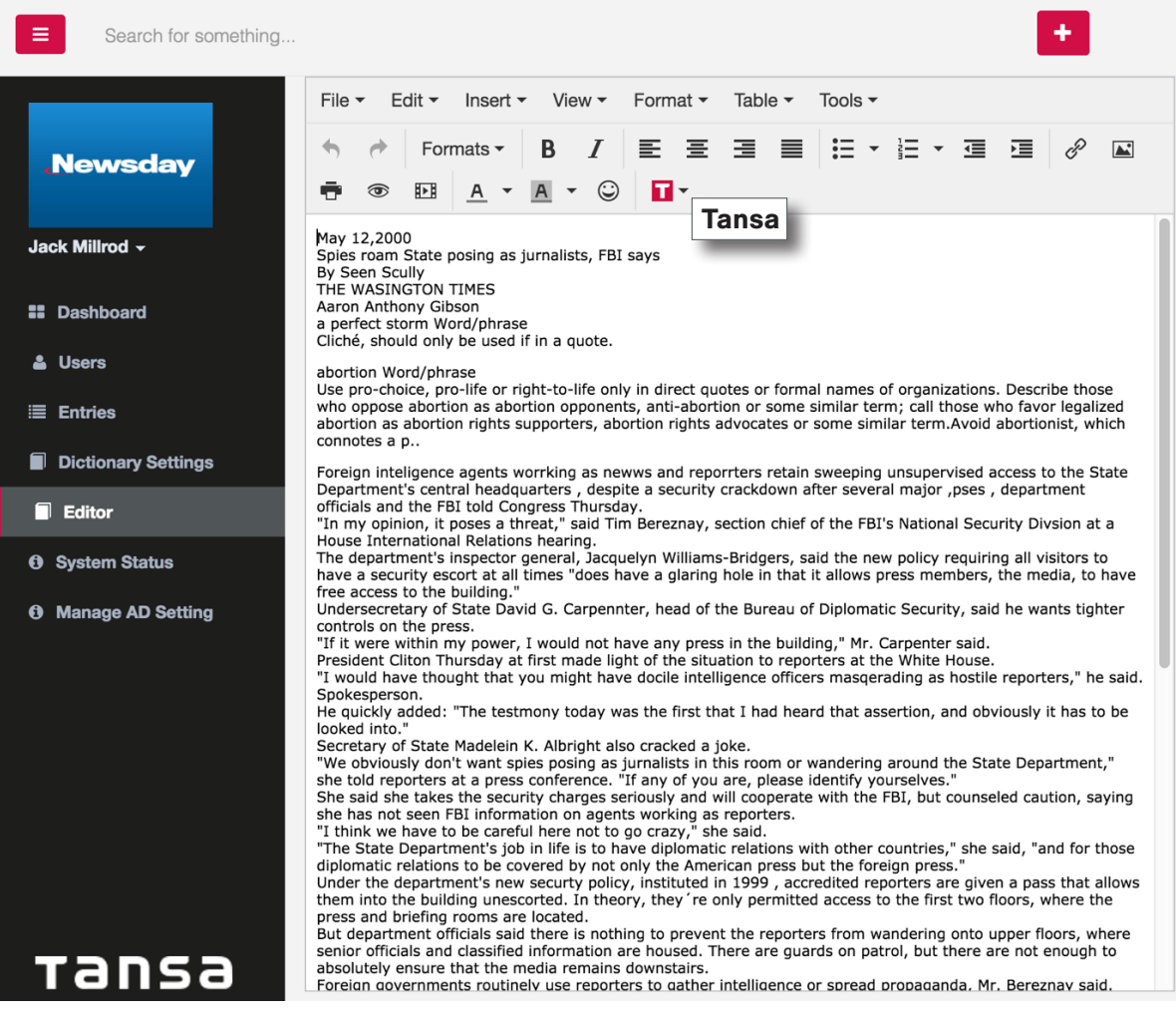

Tip: Is there a staffer on the road who doesn't have access to Tansa? Have her log in to the Web Admin from a browser and she can proof from anywhere using the Editor.

COPYRIGHT © 2016 Tansa Systems AS. All rights reserved. No part of this document or the software may be reproduced or transmitted in any form by any means, or translated into another language, without the prior written consent of Tansa Systems AS.